# Numérique

### **5. LE STOCKAGE EN LIGNE** 2. Se créer un compte

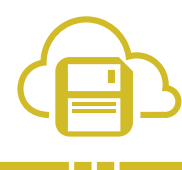

*Pour avoir accès à un service de stockage en ligne, vous devez d'abord posséder un compte chez un fournisseur de services en ligne. Nous allons ici vous présenter la création d'un compte chez les fournisseurs de service en ligne qui sont les plus utilisés,* Microsoft *et* Google.

Lorsque vous créez un compte, il vous est demandé au minimum de créer un identifiant – une adresse mail existante et un mot de passe qui peut, si vous le souhaitez, être différent de celui de l'adresse e-mail utilisée.

Grâce à ce compte, il est parfois possible que vous ayez accès à d'autres services que le stockage en ligne : traitement de texte, création de présentation ou formulaire….

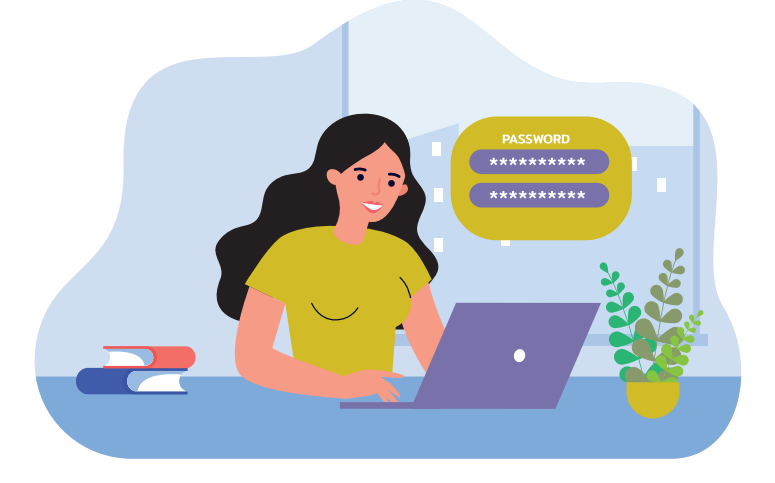

# **1. Création d'un compte Microsoft**

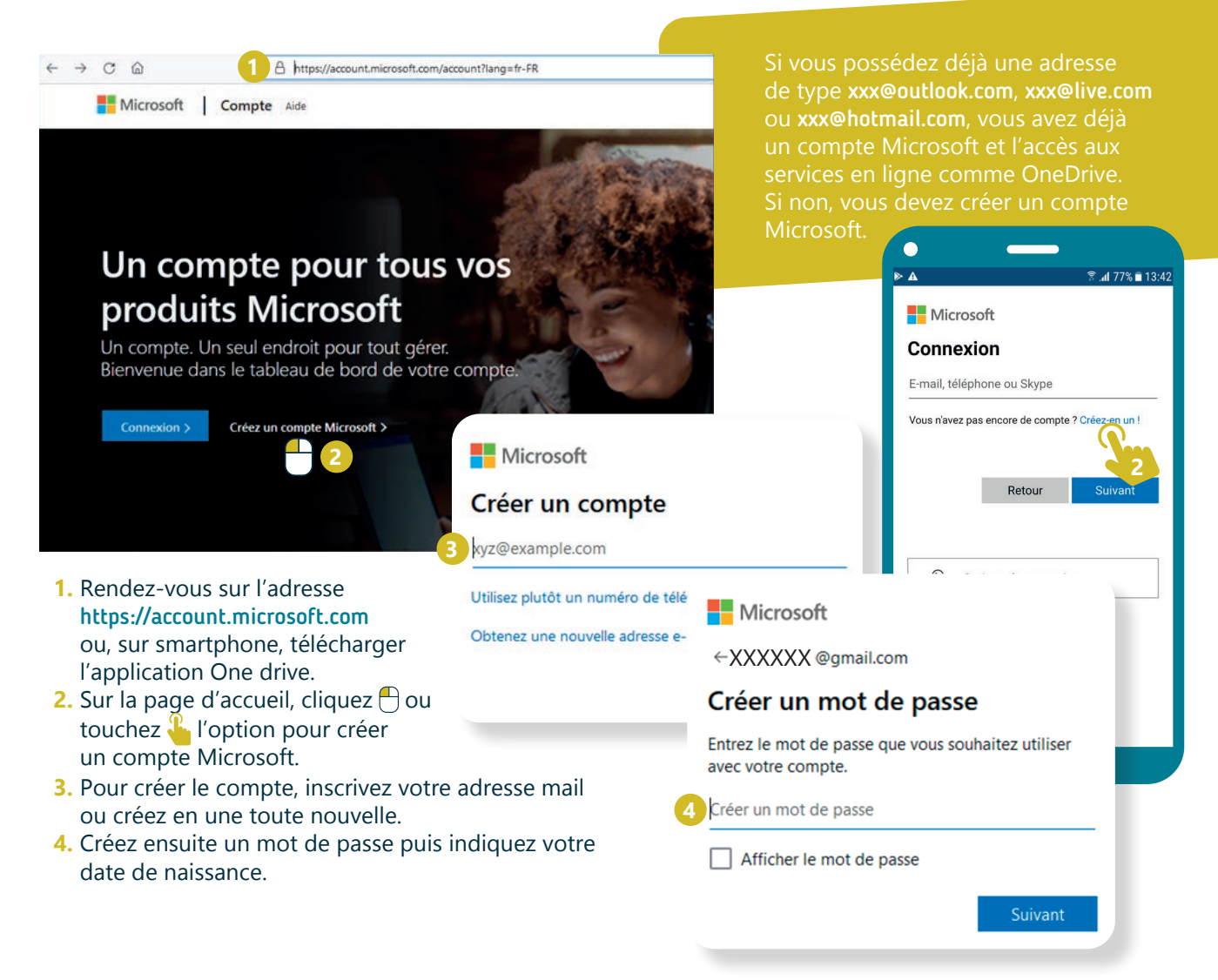

#### Microsoft

← XXXXXX @amail.com

#### Confirmer l'adresse e-mail

Entrez le code que nous avons envoyé à XXXXXX @gmail.com. Si vous n'avez pas reçu l'email, vérifiez votre dossier de courrier indésirable ou réessavez.

Entrez le code de sécurité **7**

- **5.** Un code vous est alors demandé. Celui-ci a été envoyé à l'adresse que vous avez indiquée au début de la procédure.
- **6.** Consultez vos mails pour récupérer le code.
- **7.** Indiquez ce code dans l'espace prévu à cet effet.
- **8.** Terminez en résolvant l'énigme qui vous est proposée afin de vérifier que vous n'êtes pas un robot (voir fiche 3.7.).

## **2. Création d'un compte Google**

Si vous possédez déjà une adresse  $\leftarrow \rightarrow C \quad \text{if}$ 1 **A** https://account.google.com de type xxx@gmail.com, vous avez déjà un compte Google et l'accès aux services en ligne comme Google Drive. Et si vous avez un smartphone Android ? Vous avez déjà un compte Google lié au smartphone. Si non, vous devez créer un compte Google. 31 Google Créer votre compte Google **3**  $\bigcap_{\text{Norm}}$ Nom d'utilisateu @gmail.com Vous nouvez utiliser des lettres des chiffres et des noints Utiliser mon adresse e-mail actuelle à la place Mot de passe Confirmer Tout Google avec un seul compte. Utilisez au moins huit caractères avec des lettres, des chiffres et Afficher le mot de passe Se connecter à un compte existant Valider votre adresse e-mail Saisissez le code de validation que nous avons envoyé à medhical@yahoo.fr. Si vous ne trouvez pas le message, vérifiez dans votre dossier de spam. Google le cod **6** ัα

- **4.** Un code vous est alors demandé. Celui-ci a été envoyé à l'adresse que vous avez indiquée au début de la procédure.
- **5.** Consultez vos mails pour récupérer le code.

Retour

**INTEFFACE** 

- **6.** Indiquez ce code dans l'espace prévu à cet effet.
- **7.** Continuez en indiquant votre date de naissance (le numéro de téléphone est facultatif).
- **8.** Terminez votre inscription en choisissant le mode de personnalisation de votre compte (en une ou 5 étapes) et validez le dernier écran.

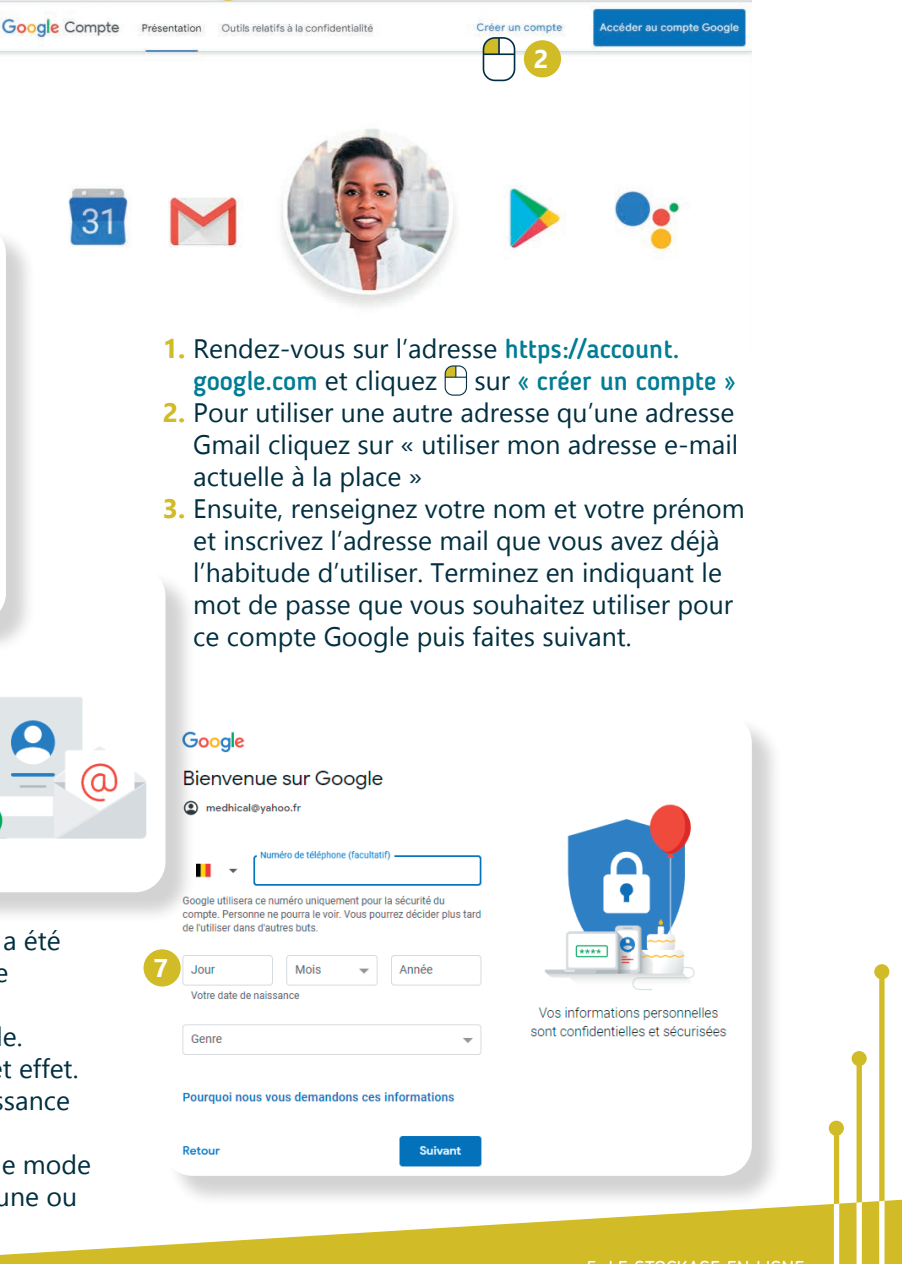

5. LE STOCKAGE EN LIGNE 2. Se créer un compte

Projet réalisé avec le soutien du Fonds "ING Fund for a more Digital Society", géré par la Fondation Roi Baudouin

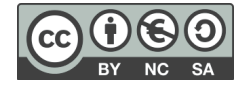